**MICROCONTROLADORES Y ELECTRÓNICA DE POTENCIA**

# **INSTRUCTIVO ATMELSTUDIO Y AVR**

# Tabla de contenido

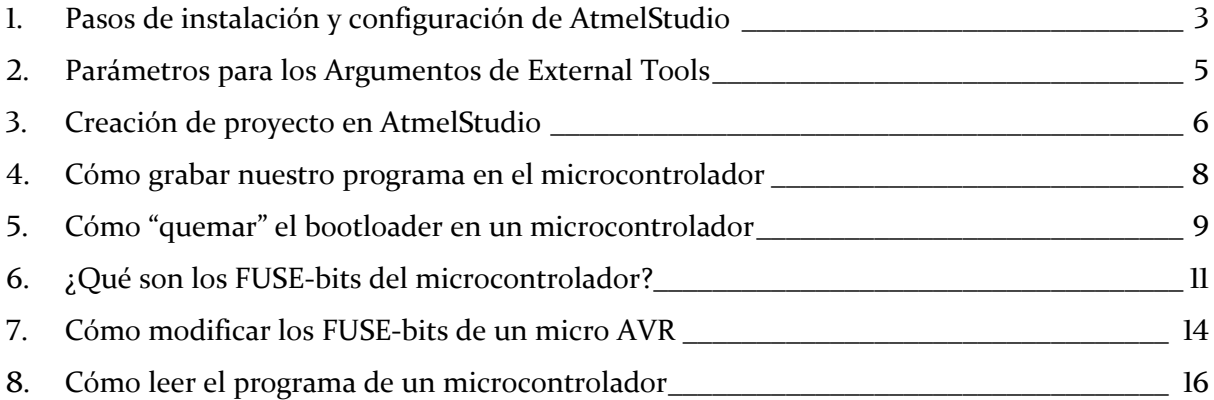

## <span id="page-2-0"></span>**1. Pasos de instalación y configuración**

**1)** Instalar el programa AtmelStudio (ahora MicrochipStudio) del siguiente enlace:

[https://www.microchip.com/en-us/tools-resources/develop/mic](https://www.microchip.com/avr-support/atmel-studio-7)rochip-studio#Downloads

**2)** Descargar la carpeta *AVRDUDESS* del siguiente link: del siguiente link:

[https://drive.google.com/drive/folders/0B-0P\\_4m3NjGYNWl6aG1sdHEtZUk](https://drive.google.com/drive/folders/0B-0P_4m3NjGYNWl6aG1sdHEtZUk)

Este programa nos permitirá en un principio cargar el archivo ejecutable (.hex), comunicado por puerto serie al bootloader del microcontrolador, a través de la placa Arduino y desde AtmelStudio. Luego veremos más posibilidades que nos brinda de lectura/escritura de memorias FLASH, EEPROM, fusibles de configuración, etc., y desde distintos dispositivos programadores.

**3)** Conectar la placa *Arduino* a utilizar con cable USB a la computadora. Buscar en: Administrador de dispositivos Puertos COM y LPT (ejemplo: **COM3** para *Arduino UNO*).

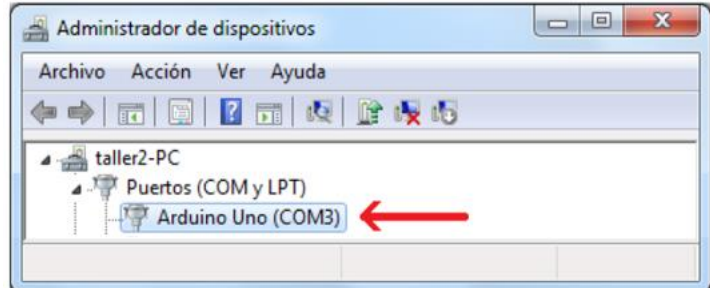

*Figura 1. Administrador de dispositivos para ver puerto COM vinculada a placa Arduino conectada.*

**4)** Configurar herramientas externas

 $Tools \rightarrow External \, Tools \rightarrow Add$ 

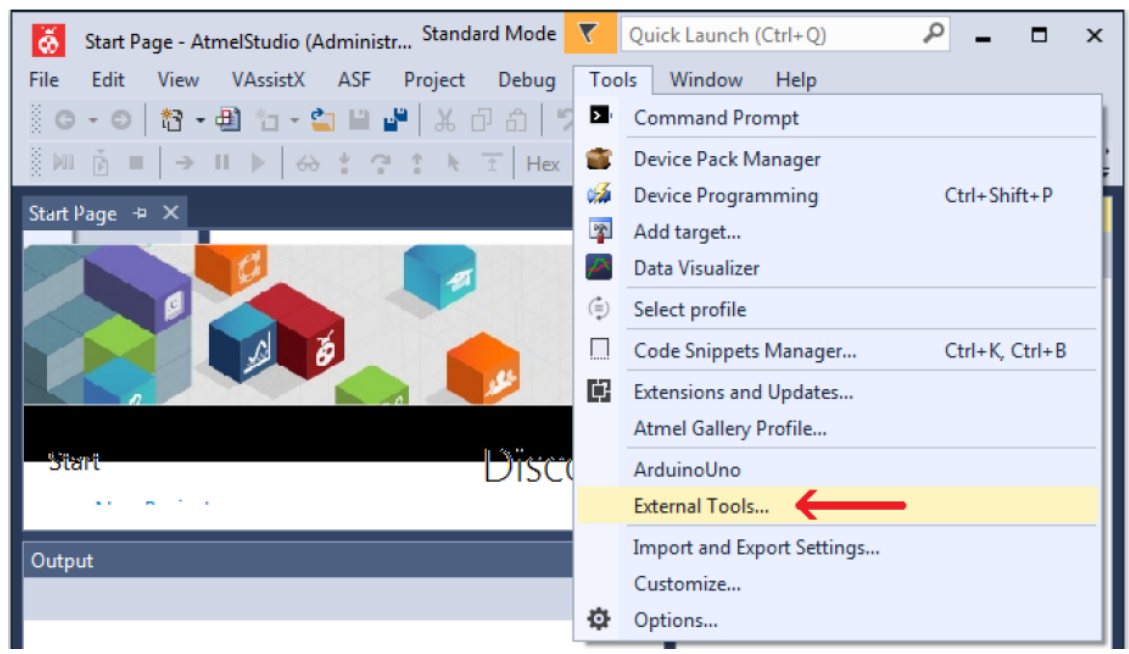

*Figura 2. External tools en AtmelStudio.*

- En **Title** poner nombre de la placa (éste quedará en la pestaña Tools para luego grabar)
- En **Command** poner la ubicación del archivo avrdude.exe descargado (ejemplo: C:\Users\Yo\Desktop\AVRDUDESS\avrdude.exe)
- En **Arguments** escribir (con el puerto COM correspondiente):
	- o Para *Arduino UNO* (microcontrolador *Atmega328p*):

-c arduino -p m328p -P COM3 -b 115200 -U flash:w:"\$(ProjectDir)\Debug\\$(TargetName).hex":i

o Para *Arduino NANO* (microcontrolador *Atmega328p*):

-c arduino -p m328p -P COM3 -b 57600 -U flash:w:"\$(ProjectDir)\Debug\\$(TargetName).hex":i

o Para *Arduino MEGA* (microcontrolador *Atmega2560*):

Opción 1:

```
-c wiring -p m2560 -P COM3 -b 115200 -U flash:w:"$(ProjectDir)\Debug\$(TargetName).hex":i
```
Opción 2:

-C "C:\Users\AVRDUDESS\avrdude.conf" -v -patmega2560 -cwiring -P COM3 -b 115200 -D -U flash:w:"\$(ProjectDir)\Debug\\$(TargetName).hex":i

**5)** Tildar "Use Output window"  $\rightarrow$  Apply  $\rightarrow$  OK

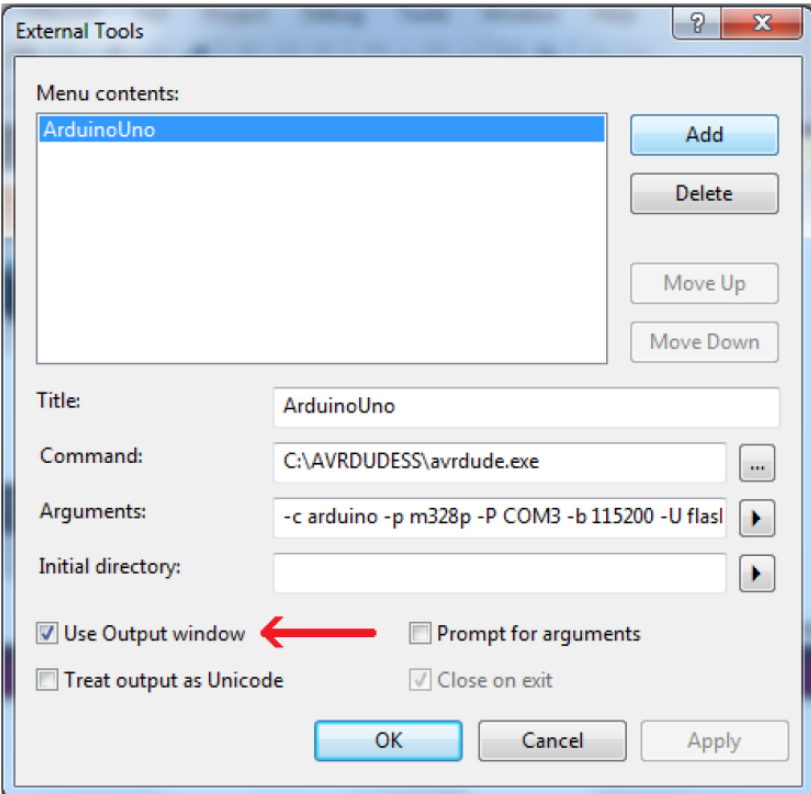

*Figura 3. Configuración de External tools en AtmelStudio.*

## <span id="page-4-0"></span>**2. Parámetros para los Argumentos de External Tools**

Para ver las opciones de escritura de **parámetros** en la pestaña *Arguments* de las herramientas externas de *AtmelStudio*, podemos ir a la ventana Símbolo de sistema y escribir avrdude en el directorio donde está instalado *AVRDUDESS*. Por ejemplo:

|          | Símbolo del sistema                                         |                                                                                         | l I | × |
|----------|-------------------------------------------------------------|-----------------------------------------------------------------------------------------|-----|---|
|          |                                                             | ::\Users\Emmanuel Jordán\Desktop\Programas\AVRDUDESS>avrdude                            |     |   |
| Options: | Jsage: avrdude [options]                                    |                                                                                         |     |   |
|          | -p <partno></partno>                                        | Required. Specify AVR device.                                                           |     |   |
|          | -b <baudrate></baudrate>                                    | Override RS-232 baud rate.                                                              |     |   |
|          | -B <bitclock></bitclock>                                    | Specify JTAG/STK500v2 bit clock period (us).                                            |     |   |
|          | -C <config-file></config-file>                              | Specify location of configuration file.                                                 |     |   |
|          | -c <programmer></programmer>                                | Specify programmer type.                                                                |     |   |
| $-D$     |                                                             | Disable auto erase for flash memory                                                     |     |   |
|          | -i <delay></delay>                                          | ISP Clock Delay [in microseconds]                                                       |     |   |
|          | -P <port></port>                                            | Specify connection port.                                                                |     |   |
| -F       |                                                             | Override invalid signature check.                                                       |     |   |
| -e       |                                                             | Perform a chip erase.                                                                   |     |   |
| -0       |                                                             | Perform RC oscillator calibration (see AVR053).                                         |     |   |
|          | -U <memtype>:r w v:<filename>[:format]</filename></memtype> |                                                                                         |     |   |
|          |                                                             | Memory operation specification.                                                         |     |   |
|          |                                                             | Multiple -U options are allowed, each request                                           |     |   |
|          |                                                             | is performed in the order specified.                                                    |     |   |
| -n       |                                                             | Do not write anything to the device.                                                    |     |   |
| -V       |                                                             | Do not verify.                                                                          |     |   |
| -u       |                                                             | Disable safemode, default when running from a script.                                   |     |   |
| - s      |                                                             | Silent safemode operation, will not ask you if                                          |     |   |
|          |                                                             | fuses should be changed back.                                                           |     |   |
| -t       |                                                             | Enter terminal mode.                                                                    |     |   |
|          |                                                             | -E <exitspec>[,<exitspec>] List programmer exit specifications.</exitspec></exitspec>   |     |   |
|          | -x <extended_param></extended_param>                        | Pass <extended_param> to programmer.</extended_param>                                   |     |   |
| $-y$     |                                                             | Count # erase cycles in EEPROM.                                                         |     |   |
|          | -Y <number></number>                                        | Initialize erase cycle # in EEPROM.                                                     |     |   |
| $-V$     |                                                             | Verbose output. - v - v for more.                                                       |     |   |
| - q      |                                                             | Quell progress output. -q -q for less.                                                  |     |   |
|          | -1 logfile                                                  | Use logfile rather than stderr for diagnostics.                                         |     |   |
| $-2$     |                                                             | Display this usage.                                                                     |     |   |
|          |                                                             | avrdude version 6.1, URL: <http: avrdude="" projects="" savannah.nongnu.org=""></http:> |     |   |
|          |                                                             |                                                                                         |     |   |

*Figura 4. Símbolo de Sistema para ver parámetros para Argumentos.*

Por ejemplo, para el caso de *Arduino UNO*, escribimos:

-c arduino -p m328p -P COM3 -b 115200 -U flash:w:"\$(ProjectDir) \Debug\\$(TargetName).hex":i

Por lo que estamos especificando:

- -c arduino tipo de programador *Arduino*
- -p m328p dispositivo AVR: *Atmega328p*
- -P COM3 puerto COM al que está conectada la placa *Arduino*
- $\bullet$  -b 115200 baudrate rs232
	- (Ej. 115200 para *Arduinos UNO* y *MEGA*, 57600 para *Arduino NANO*)
- -U flash:w:"\$(ProjectDir)Debug\\$(TargetName).hex":i

tipo de memoria Flash, sólo escritura,

(r: read, w: write, v: verify) (i: Intel hex, a: auto-wiring)

Los detalles de cada uno de los parámetros y las opciones de escritura de los mismos se puede ver en: [http://www.nongnu.org/avrdude/user-manual/avrdude\\_4.html](http://www.nongnu.org/avrdude/user-manual/avrdude_4.html)

También se pueden escribir los **FUSE-bits** añadiendo los Argumentos parámetros de la forma (detalles más adelante):

-U lfuse:w:0xXX:m -U hfuse:w:0xXX:m -U efuse:w:0xXX:m

# <span id="page-5-0"></span>**3. Creación de proyecto en AtmelStudio**

1) File  $\rightarrow$  New  $\rightarrow$  Project

**2)** GCC C Executable Project  $\rightarrow$  OK

|      | Start Page - AtmelStudio (Administr Standard Mode |       |          | Quick Launch (Ctrl+Q)                                     |                    | $\times$      |
|------|---------------------------------------------------|-------|----------|-----------------------------------------------------------|--------------------|---------------|
| File | Edit<br>View<br><b>VAssistX</b><br>ASF<br>Project | Debug |          | Window<br>Help<br>Tools                                   |                    |               |
|      | <b>New</b>                                        |       | 許子       | Project                                                   | Ctrl+Shift+N       | $\rightarrow$ |
|      | Open                                              |       | ้า       | File                                                      | $Ctrl + N$         | 回目<br>도움도     |
|      | Close<br>Close Solution                           |       | As<br>As | <b>Atmel Start Project</b><br>Atmel Start Example Project |                    | $\times$      |
|      | Import                                            |       | 毌        | Example Project                                           | $Ctrl + Shift + E$ |               |

*Figura 5. Creación de proyecto en AtmelStudio.*

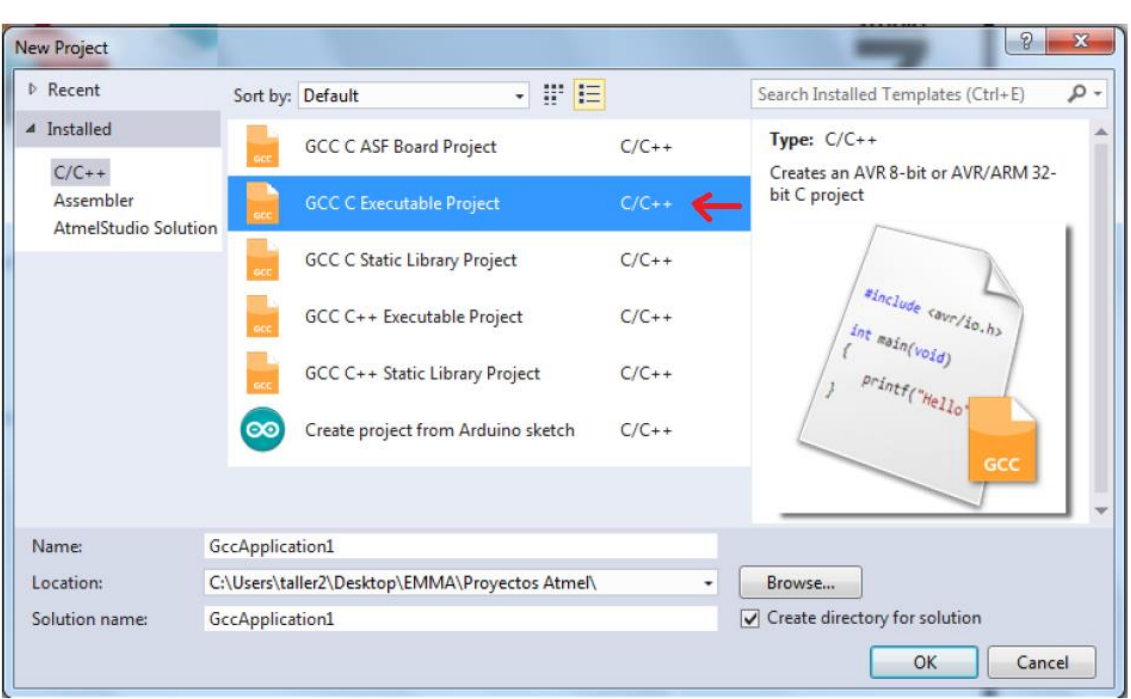

*Figura 6. Elección de tipo de proyecto en AtmelStudio.*

**3)** Buscar microcontrolador a grabar OK (ejemplo *Atmega328p* para *Arduino UNO*)

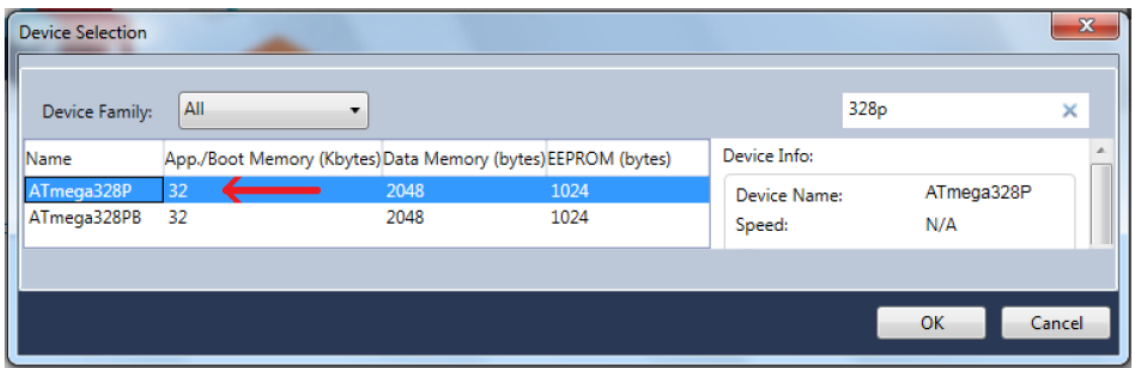

*Figura 7. Elección de microcontrolador en AtmelStudio.*

Se crea el archivo principal main con biblioteca básica de E/S, en la carpeta solución:

| GccApplication1 - AtmelStudio (Administra Standard Mode Times Quick Launch (Ctrl+Q)<br>ŏ.<br>File<br>Edit<br>View VAssistX ASF Project Build Debug Tools Window<br>ğ.<br>$\circ$<br>G<br>$\mathbb{S}$ Du $\mathbb{N}=\mathbb{I}$ | α<br>п<br>$\mathbf{x}$<br>Help<br>1참 - 웹 협 - 업 발   A 라 G   ♡ - 오 -   品 Q   D ML Debug - - ' ' ' 프 코   트 ' '                                                                                                    |
|----------------------------------------------------------------------------------------------------|----------------------------------------------------------------------------------------------------|
| main.c $\div X$<br>▼ → C:\Users\taller2\Desktop\E → GO<br>$\rightarrow$ main.c<br>$\Box V^*$<br>* GccApplication1.c<br>* Created: 24/01/2018 09:55:22 a.m.<br>* Author : taller2<br>$*$<br>#include <avr io.h=""></avr>          | $\star$ $\uparrow$ $\times$<br><b>Solution Explorer</b><br>$\circ \circ \mathbb{A} \mid \mathbb{B} \vdash \bullet \mathbb{I} \otimes \mathbb{I}$<br>ŧ<br>Search Solution Explorer (Ctrl+)<br>- م<br>Solution 'GccApplication1' (1 project)<br>GccApplication1<br><b>Ex Dependencies</b><br><b>Exil Output Files</b><br><b><i><u><b>Coll</b></u></i></b> Libraries<br>D.<br>c] main.c |
| $\exists$ int main(void)<br>$100 \%$ $\rightarrow$ 4<br>Output                                                                                                    | VA View VA Outline Solution Explorer<br>$\star$ 4 $\times$<br>Properties<br>$\mathbf{v}$ + $\mathbf{x}$<br><br>몙 U-1                                                                                                    |
| Ready                                                                                                    | Ch <sub>1</sub><br>Ln <sub>1</sub><br>Col <sub>1</sub><br><b>INS</b>                                                                                                    |

*Figura 8. Proyecto creado en AtmelStudio.*

Una vez realizado el programa, para grabarlo en el microcontrolador:

- $\bullet$  Build  $\rightarrow$  Clean (nombre del proyecto). Opcional.
- $\bullet$  Build  $\rightarrow$  Build (nombre del proyecto). Se crea archivo .hex para grabar en microcontrolador.
- Tools Nombre de placa conectada (ej. *Arduino UNO*)

## <span id="page-7-0"></span>**4. Cómo grabar nuestro programa en el microcontrolador**

#### *A través de AtmelStudio:*

Una vez realizado el programa en *AtmelStudio*, lo compilamos desde *Build Build (nombre proyecto)* y lo grabamos desde *Tools nombre de la placa*.

#### *A través de AVRDUDESS:*

Una vez realizado el programa en *AtmelStudio*, lo compilamos desde *Build Build (nombre proyecto)* y luego abrimos el programa *AVRDUDESS*. Elegimos el programador *Arduino*, la velocidad de baudrate adecuada (ejemplo 115200 para *Arduinos UNO* y *MEGA*, 57600 para *Arduino NANO*). Con la placa *Arduino* conectada por cable USB, elegimos *Detect* (debe detectar el microcontrolador a grabar). Buscamos el archivo .hex generado y lo grabamos en la memoria Flash del microcontrolador con *Go*.

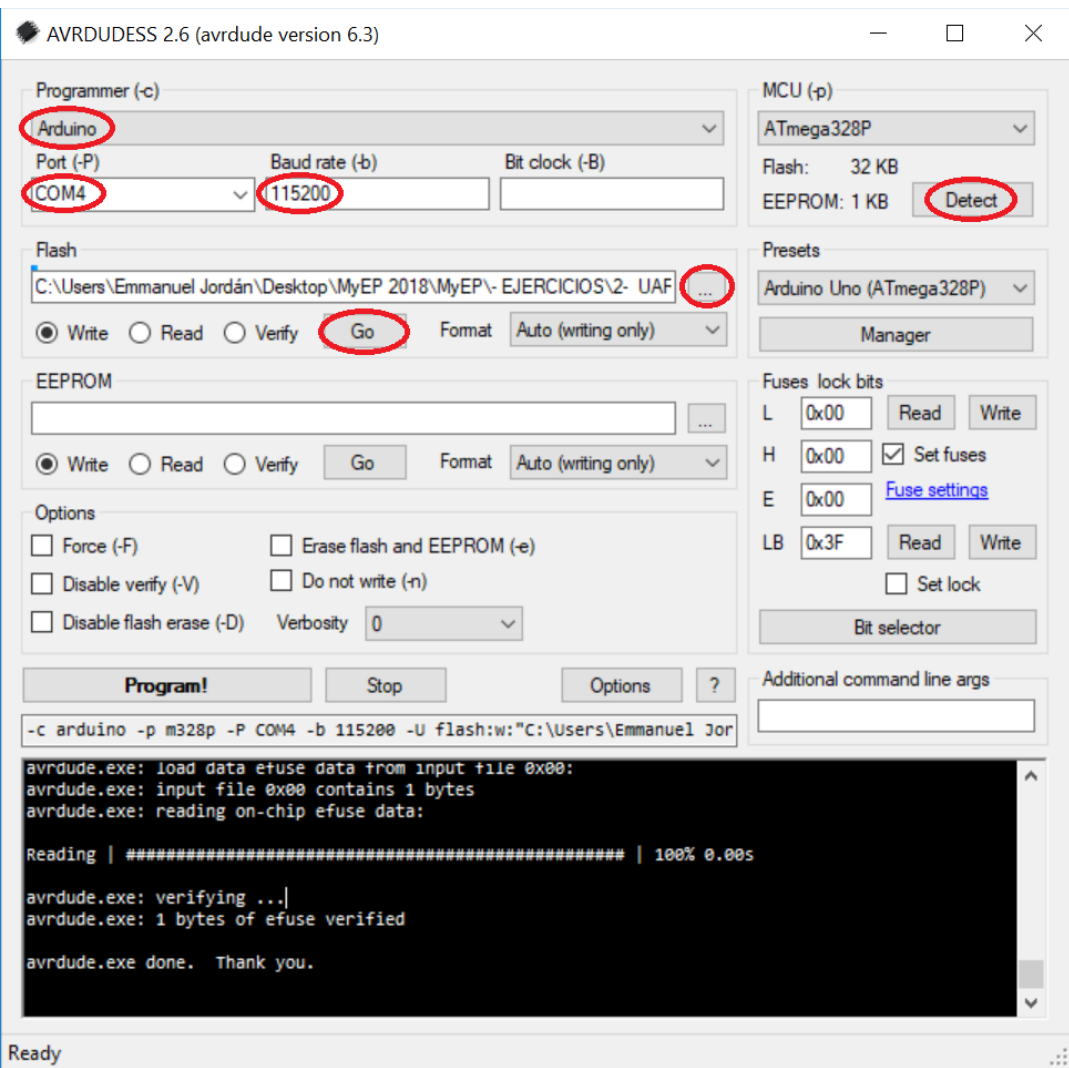

*Figura 9. Grabación de programa desde AVRDUDESS.*

# <span id="page-8-0"></span>**5. Cómo "quemar" el bootloader en un microcontrolador**

El bootloader es un pequeño programa (gestor de arranque) que se sitúa en una sección de la memoria del microcontrolador. Éste hace de puente a través de un protocolo serie (UART, I2C, SPI,…) brindando acceso a la memoria Flash del microcontrolador, en la cual se graba el archivo .hex (generado al compilar el código fuente). Para quemar el bootloader necesitamos un programador externo (ejemplo USBasp) o una placa Arduino funcional, como se explica a continuación.

*Nota*: Las placas *Arduino* deben traer el bootloader cargado en el microcontrolador que contienen para poder grabarlos por el cable USB. Algunas veces esto no se cumple. Si lo tienen, al quemarlo, sobre-escribiremos el anterior y continuará funcionando.

#### *A través de una placa Arduino (placa GRABADORA)*

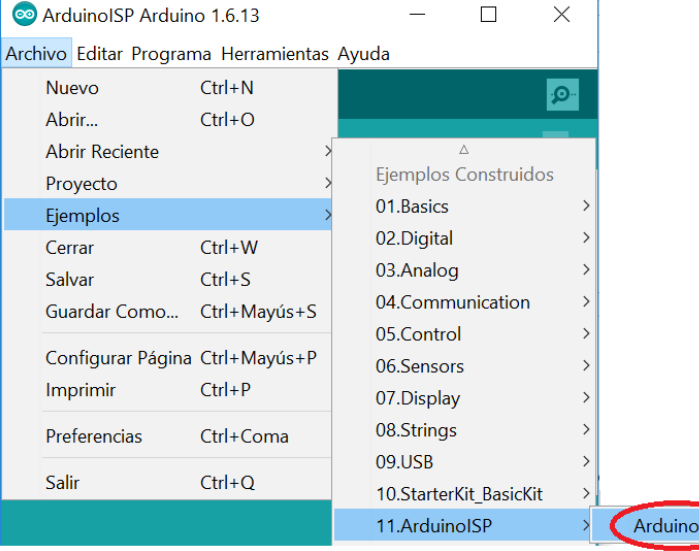

**1)** Abrimos *Arduino IDE* y buscamos el ejemplo *ArduinoISP*.

*Figura 10. Quemando bootloader en microcontrolador, paso 1.*

**2)** Con la placa grabadora conectada por cable *USB*, en herramientas seleccionamos la placa *Arduino* (grabadora) y el puerto COM adecuado y el programador *ArduinoISP*.

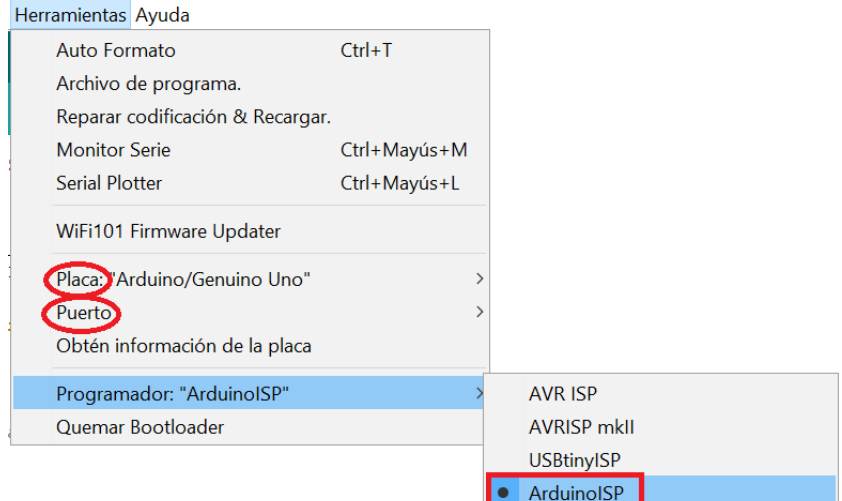

*Figura 11. Quemando bootloader en microcontrolador, paso 2.*

**3)** En el código fuente descomentamos la definición *USE\_OLD\_STYLE\_WIRING* y verificamos los pines de RESET, SCK, MOSI y MISO (la numeración corresponde a la placa *Arduino*). Seleccionamos además en este código la velocidad adecuada de baudrate de grabación (ejemplo 19200 para *Arduino UNO*).

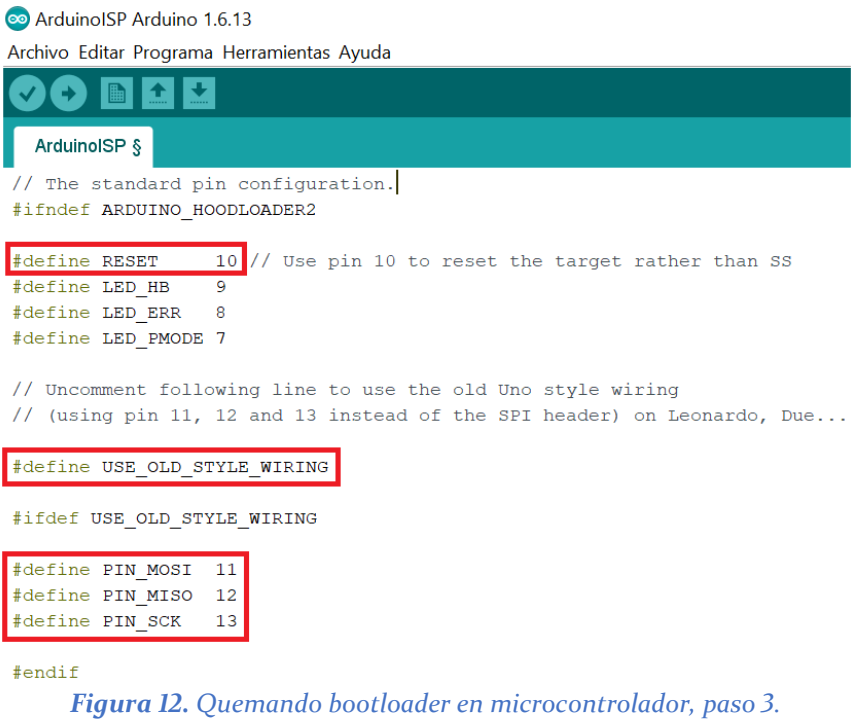

- **4)** Verificamos y grabamos el programa.
- **5)** Conectamos los pines de *GND*, *5V*, *SCK*, *MOSI* y *MISO* de la placa grabadora con los correspondientes del microcontrolador a grabar, así como también el pin definido como *RESET* de la placa grabadora en el pin *reset* del microcontrolador a grabar. En la siguiente imagen se ve un ejemplo de conexionado para cargar el bootloader en un microcontrolador *Atmega328p* a través de una placa *Arduino UNO*.

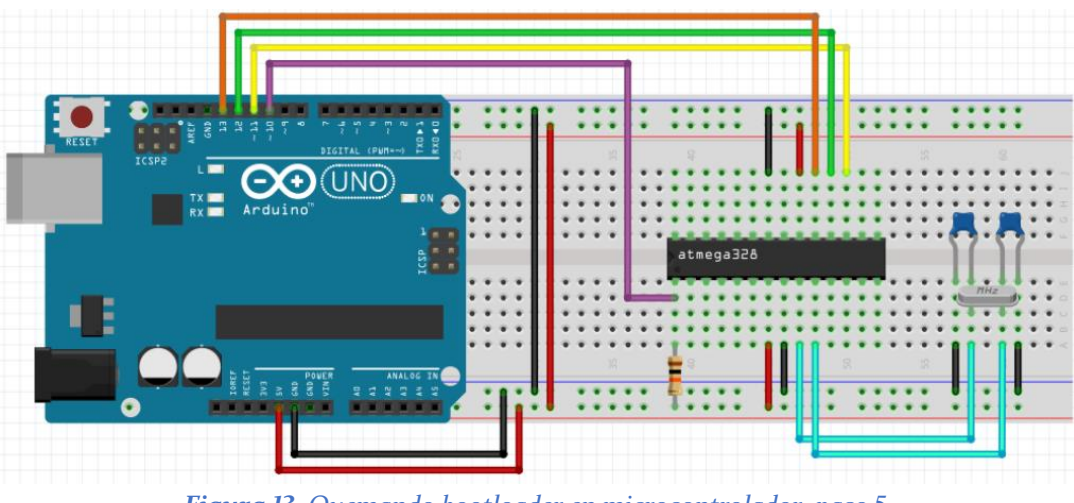

*Figura 13. Quemando bootloader en microcontrolador, paso 5.*

- **6)** En *Arduino IDE* cambiamos en herramientas el programador a *Arduino as ISP*, elegimos el puerto adecuado y la placa *Arduino* a grabar (puede ser distinta a la placa grabadora).
- **7)** Vamos a herramientas  $\rightarrow$  quemar Bootloader.

# <span id="page-10-0"></span>**6. ¿Qué son los FUSE-bits del microcontrolador?**

Los FUSE-bits permiten configurar la fuente de oscilación (oscilador externo, cristal externo, cristal interno, etc.), el tiempo de "start-up" (tiempo extra desde reseteo), brown-out reset, watch-dog timer, habilitación de pin de Reset, entre otras cosas, del microcontrolador.

En los microcontroladores **PIC**, los FUSE-bits son modificables al momento de grabar el micro, definiéndolos en el código fuente. Para ver los fusibles disponibles para el PIC que se está utilizando, vamos a "View" → "Config Bits" (PIC C Compiler) y aparece una ventana como la siguiente:

| PIC16F628A<br>$\checkmark$ |      |      |       |                             |              |  |
|----------------------------|------|------|-------|-----------------------------|--------------|--|
| Name <sup>/</sup>          | Word | Mask | Value | Description                 |              |  |
| <b>NOWDT</b>               | 1    | 0004 | 0000  | No Watch Dog Timer          |              |  |
| <b>WDT</b>                 | 1    | 0004 | 0004  | Watch Dog Timer             |              |  |
| <b>PUT</b>                 | 1    | 0008 | 0000  | Power Up Timer              |              |  |
| <b>NOPUT</b>               | 1    | 0008 | 0008  | No Power Up Timer           |              |  |
| LP                         | 1    | 0013 | 0000  | Low power $osc < 200$ khz   |              |  |
| <b>XT</b>                  | 1    | 0013 | 0001  | Crystal osc $\leq$ 4mhz for | $\checkmark$ |  |

*Figura 14. FUSE-bits en microcontrolador PIC.*

Por ejemplo para trabajar con cristal interno y habilitar el pin MCLR, entre otras opciones, escribimos:

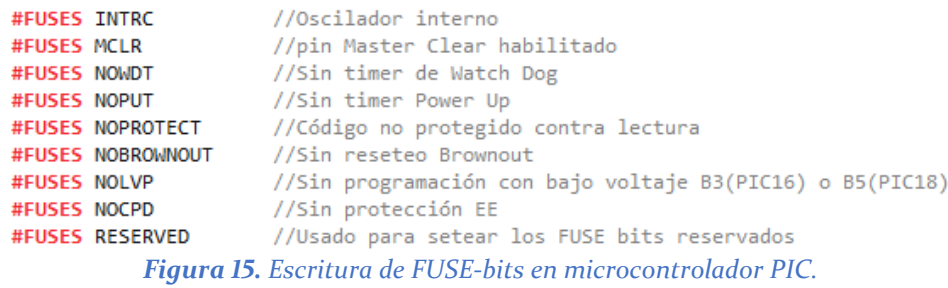

En cambio, en los microcontroladores **AVR**, los FUSE-bits no se pueden modificar desde el código fuente. Se debe además tener en cuenta las siguientes observaciones para los mismos:

- Los FUSE-bits contienen un 'O' cuando están programados y un 'I' cuando no están programados.
- El estado de los FUSE-bits no se ve afectado por un borrado de chip (chip erase).
- Los FUSE-bits se bloquean si se programa Lock bit 1 (LB1). Por lo tanto, primero se deben programar los FUSE-bits y luego los bits de BLOQUEO en caso de requerirlo.

Por ejemplo, el *Atmega328p* tiene tres registros para sus FUSE-bits. Una descripción de los mismos se muestra a continuación. Para más detalles ver catálogo del microcontrolador.

#### **I. EXTENDED FUSE-BYTE**

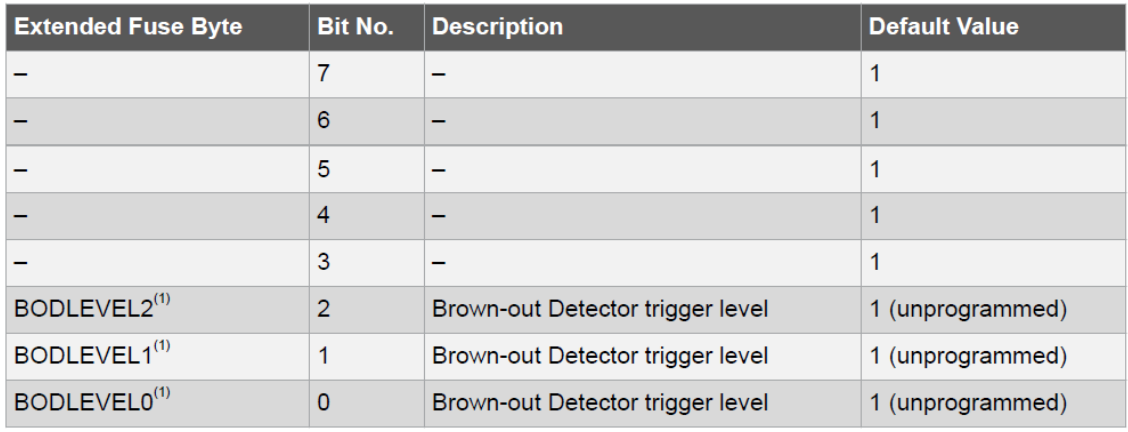

*Figura 16. Extended FUSE-Byte en Atmega328p.*

o **BODLEVEL2:0** nivel de tensión por debajo del cual el microcontrolador se resetea:

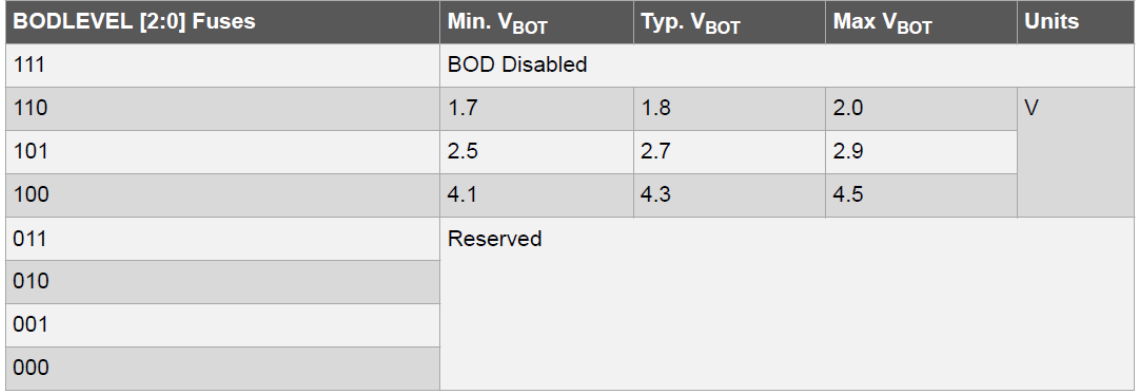

Table 32-8. BODLEVEL Fuse Coding(1)(2)

*Figura 17. Detalle de Extended FUSE-Byte en Atmega328p.*

#### **II. HIGH FUSE-BYTE**

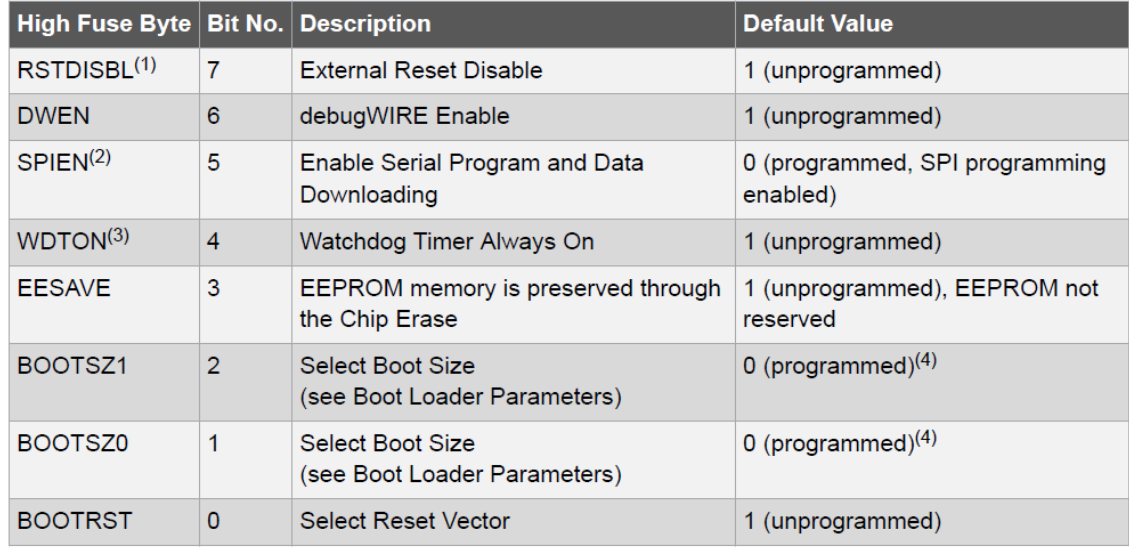

*Figura 18. High FUSE-Byte en Atmega328p.*

o **RSTDISBL** → deshabilitación del Reset en el pin 1/PC6. 1: Reset habilitado (PC6 = RESET),

0: Reset deshabilitado (PC6 = PICINT14). Cuidado! No permite otra grabación.

- o **DWEN** habilitación del DebugWire. Cuidado!
- o **SPIEN** habilitación de Programación Serie. Cuidado!
- o **WDTON** habilitación del Watch Dog Timer
- o **EESAVE** → preservación de la memoria EEPROM ante un borrado de chip
- o **BTSZ1:0** tamaño de Boot Loader
- $\circ$  **BOOTRST**  $\rightarrow$  selección del Reset Vector

0: el dispositivo salta a la dirección del Boot Loader en el Reset,

1: el dispositivo salta a la dirección 0x000 en el Reset.

#### **III. LOW FUSE-BYTE**

Table 31-7. Fuse Low Byte

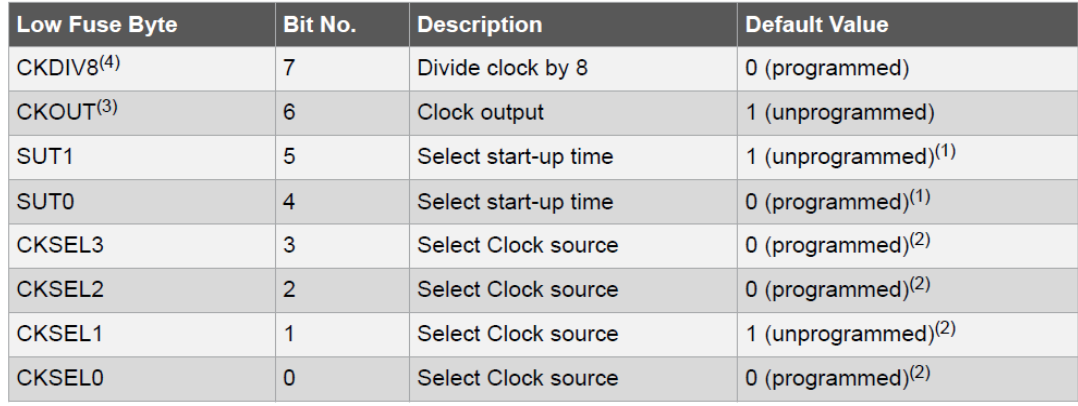

*Figura 19. Low FUSE-Byte en Atmega328p.*

- $\circ$  **CKDIV8**  $\rightarrow$  División del clock por 8
- $\circ$  **CKPUT**  $\rightarrow$  Salida del clock por pin PBO
- o *SUT1:0* Tiempo de "start-up". Junto con el bit CKSEL0, y dependiendo de la fuente de oscilación presente, determina el tiempo de retardo al encendido.
- o *CKSEL3:0* Fuente de oscilación

Table 13-1. Device Clocking Options Select

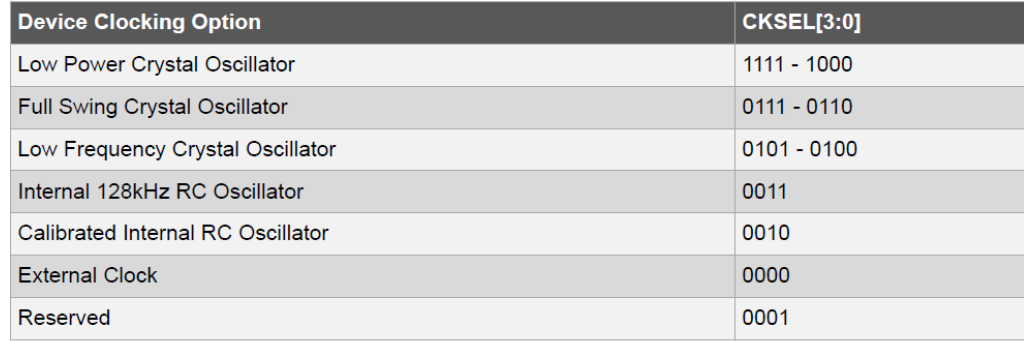

Note: For all fuses, '1' means unprogrammed while '0' means programmed.

<span id="page-12-0"></span>*Figura 20. Selección de fuente de oscilación.*

#### $EFuse = 0xFD = 0b11111101$

o Reseteo a 2.7Vcc.

Nano:

#### $LFuse = 0xF7 = 0b11110111$

- o Sin división del clock por 8
- o Sin salida del clock por pin PB0
- o Máximo tiempo de "start –up"
- o Full Swing Crystal Oscillator (más estable pero mayor consumo que Low Swing Crystal)

#### $HFuse = 0xDE = 0b11011110$

- o Reset Habilitado
- o Debug Wire No Habilitado
- o SPI Habilitado
- o Watch Dog No habilitado
- o EEPROM no preservada ante borrado de chip
- o Mínimo tamaño de Boot Loader
- o Dirección de Boot Loader en el Reset

## **7. Cómo modificar los FUSE-bits de un micro AVR**

#### *A través de una placa Arduino y con AVRDUDESS*

- **1)** Seguimos los mismos pasos para quemar el bootloader en el microcontrolador, hasta el conexionado de la placa grabadora con el microcontrolador a grabar.
- **2)** Abrimos el programa *AVRDUDESS*, seleccionamos grabador *Arduino*, el puerto *COM* correspondiente y la velocidad adecuada de baudrate de grabación (ejemplo 19200 para *Arduino UNO*).
- **3)** Con la placa grabadora conectada por cable USB y el microcontrolador a grabar conectado según los pasos anteriores, hacemos click en *Detect*. Inmediatamente detectará el microcontrolador a grabar (por ejemplo *Atmega328p*).
- **4)** Escribimos los FUSE-bits ya sea desde "*bit selector*" o con la ayuda de "*Fuse settings*", y hacemos click en *Write*.

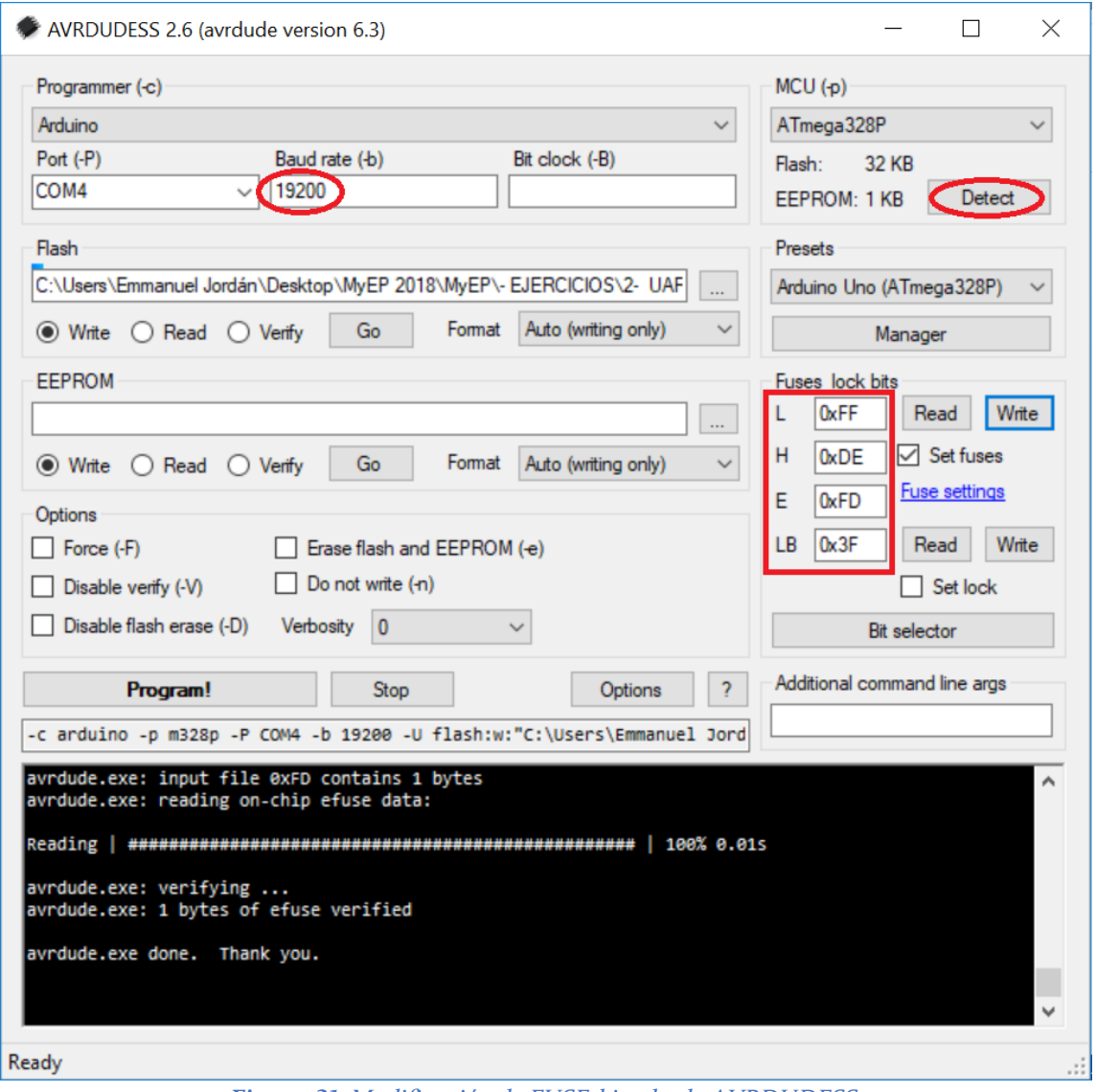

*Figura 21. Modificación de FUSE-bits desde AVRDUDESS.*

## <span id="page-15-0"></span>**8. Cómo leer el programa de un microcontrolador**

#### *A través de una placa Arduino y con AVRDUDESS*

- **1)** Seguimos los mismos pasos para quemar el bootloader en el microcontrolador, hasta el conexionado de la placa grabadora con el microcontrolador a grabar.
- **2)** Abrimos el programa *AVRDUDESS*, seleccionamos grabador *Arduino*, el puerto *COM* correspondiente y la velocidad adecuada de baudrate de grabación (ejemplo 19200 para *Arduino UNO*).
- **3)** Con la placa grabadora conectada por cable USB y el microcontrolador a grabar conectado según los pasos anteriores, hacemos click en *Detect*. Inmediatamente detectará el microcontrolador a grabar (por ejemplo *Atmega328p*).
- **4)** Luego elegimos la opción *Read* en memoria Flash. Escribimos la línea *Additional command line* como se muestra en la figura siguiente, especificando lugar de destino y nombre del archivo. Por último hacemos click en *Go*.

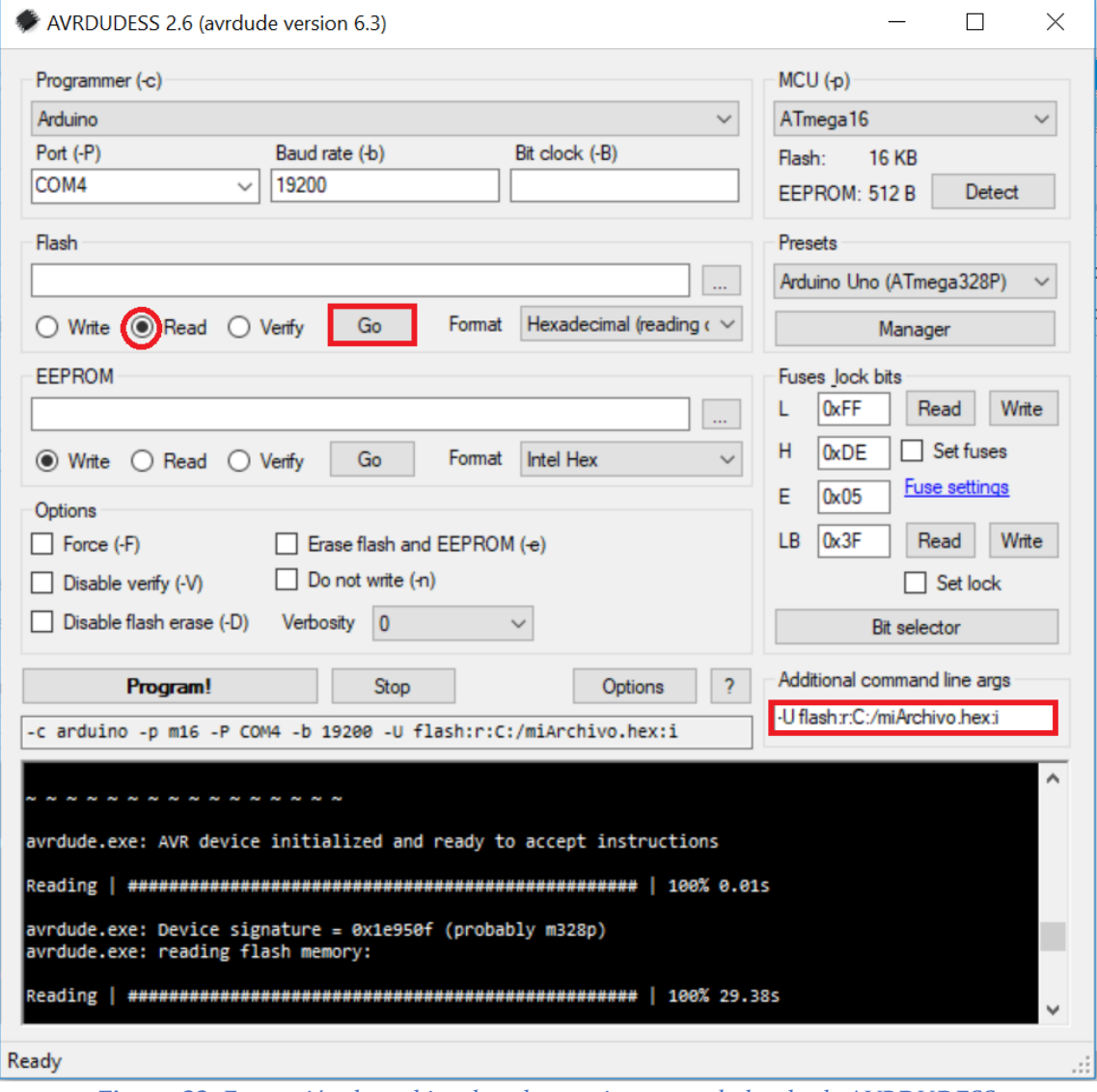

*Figura 22. Extracción de archivo .hex de un microcontrolador desde AVRDUDESS.*

*Importante*: la velocidad de **baudrate** para el microcontrolador en **MODO GRABADOR** (para leer/escribir el programa o los FUSE-bits de otro microcontrolador) no es la misma que la velocidad de baudrate para grabar directamente al microcontrolador por puerto serie. Por ejemplo, para el *Atmega328p* la velocidad para su grabación directa por USB es de 115200, mientras que la velocidad para el mismo en modo grabador es de 19200. Notar que al cargar el programa de *ArduinoISP* en el micro grabador, la velocidad seteada en el código fuente de *Arduino IDE* fue 19200 y no 115200, y esta velocidad es la seleccionada en *AVRDUDESS* para que actúe como tal.